## **Edit policy settings**

The **Policy Properties** window allows you to quickly edit your policy settings. Changes made on the **Policy Properties** window are instantly applied to your policy.

In the **Security Summary** view you can open the **Policy Properties** window by using any of the following options:

- Right-click your policy from the Policies tree and select **Properties**
- Select your policy and click **Edit settings** in the ribbon options available at any of the tabs (Summary, Settings, Users)

The following windows are available on the **Policy Properties** window:

- [General Policy Settings](https://wiki.idera.com/display/SQLSecure28/Change+policy+properties)
- [Security Checks](https://wiki.idera.com/display/SQLSecure28/Change+policy+security+checks)
- [Audited SQL Servers](https://wiki.idera.com/display/SQLSecure28/Change+SQL+Servers+audited+by+policy)
- **[Internal Review Notes](https://wiki.idera.com/display/SQLSecure28/Change+Internal+Review+Notes+in+policy)**

SQL Secure tells you who has access to what on your SQL Server databases. [Learn more](https://www.idera.com/productssolutions/sqlserver/sqlsecure) > >

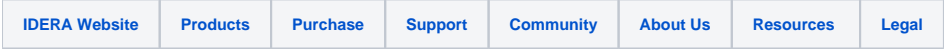